## **Microsoft Multi-Factor Authentication**

You will need the following available to be able to set up the use of Multi-Factor Authentication [MFA]:

- Desktop/laptop computer
- Mobile phone
- Chrome Book

You'll be setting up MFA to send you a code number by text to your mobile phone number.

## **Setting up Multi-Factor Authentication**

On a separate desktop/laptop computer, using your browser, enter office.com into the browser
Address Bar, then click Sign in

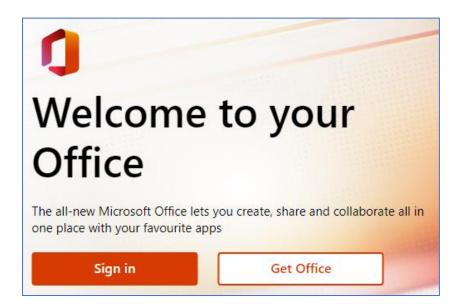

• Enter your college account email address using your first name, the first letter of your surname, and the last four digits of your seven-digit Student ID number as shown on your Student ID Card [e.g. robertc9999@colchester.ac.uk], then click Next

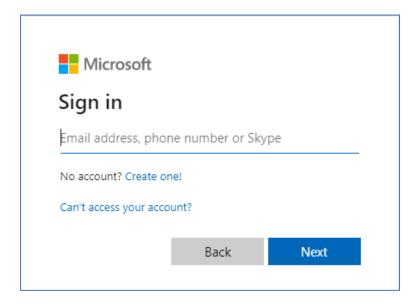

• Enter the seven-digit number from your Student ID Card as the initial password for your college, then click **Sign in** 

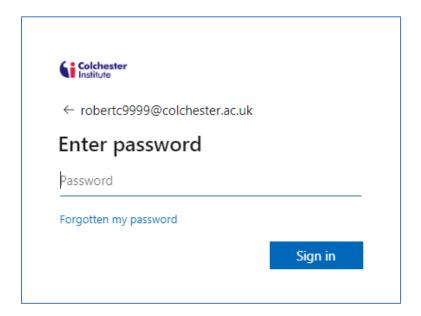

• When you sign into your account, you will receive a notification as you sign in informing you that more information is required. On this page, click Next

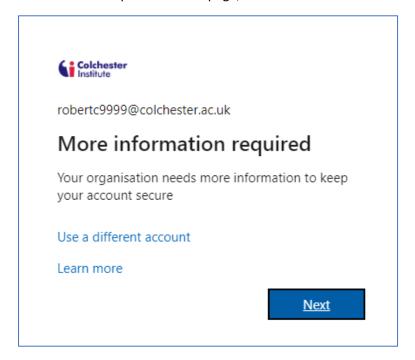

• At this point you need to click the link I want to set up a different method located at the foot of the dialogue box.

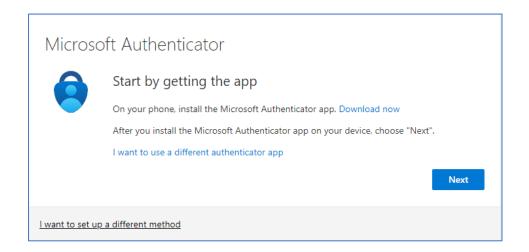

In the Choose a different method step, select the Phone option, then click Confirm

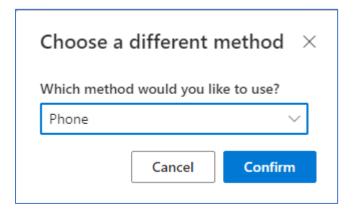

• In the next step you need to select the country [United Kingdom] and enter your mobile phone number. Leave the radio button option set as **Text me a code**. Once you have entered all of the required details you will be able to click **Next** 

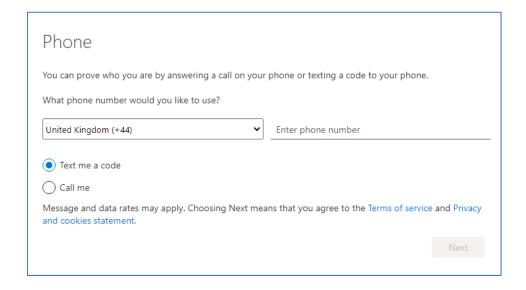

• In the next step a six-digit code number will be sent to your mobile phone. Enter the number code into the field on the **Phone** dialogue box, then you will be able to click **Next**.

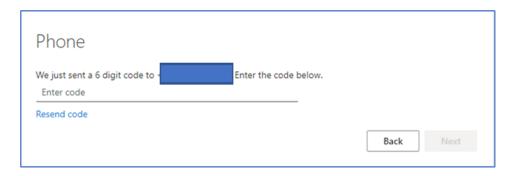

A confirmation message box will be displayed. Click on Next.

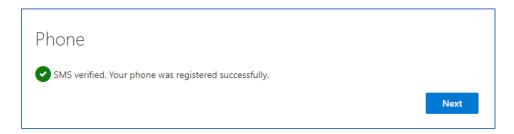

 The Success message will be displayed. Click on Done. You are now set up to use Microsoft Authenticator

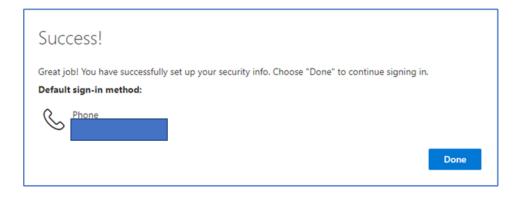

You now need to update your password

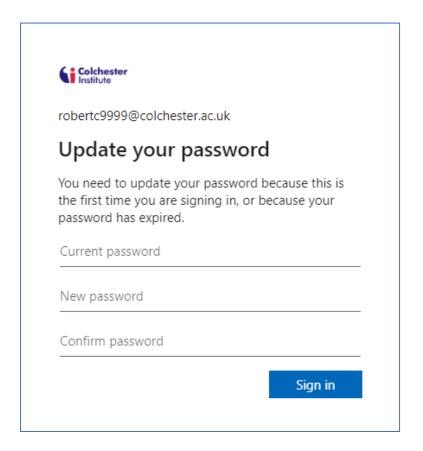

Enter your seven-digit Student ID No into the Current password line

Enter a new password into the **New password** line [The password must consist of a minimum of eight characters, including a capital letter, a number and a character such as @ or # and must not be your name or the name of anyone famous]

Enter the same new password into the Confirm password line, then click Sign in

• The display will change to show the **Office** home page.

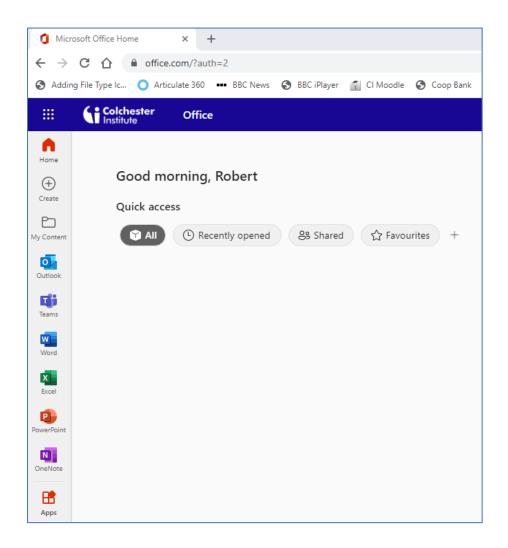